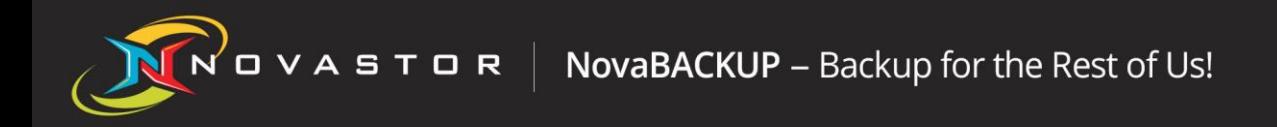

## NOVASTOR CORPORATION

## NovaBACKUP Quick Install Guide

Introduction

This guide will help you get up and running with your new software by walking you through a basic installation.

To install NovaBACKUP:

1. To begin, click on the download link you received at the time of purchase or from the purchase confirmation email received from [CleverBridge.](https://www.cleverbridge.com) Click the link to download the installation file, the file will need to be stored in a local folder path.

It is required to be logged in to Windows with an **Administrator Account**. You may need to to temporarily disable Anti-Virus + Anti-Malware real-time scanner and Firewall software for the install - **[How-to](http://support.novabackup.com/customer/portal/articles/2873469-how-to-temporarily-disable-your-anti-virus-anti-malware-and-firewall-programs)** here.

- 2. Open Windows Explorer and navigate to the downloaded installation file (example: *Setup-NB-PC.exe*) and right-click on that file and select "Run as administrator" to begin the installation. The language selection screen appears. English is selected by default.
- 3. Click the appropriate language and click *Next* to proceed. There will be a short wait as the installer loads required information. The Welcome screen appears.
- 4. Click *Next* to proceed. The End-User License Agreement (EULA) appears.
- 5. Review the agreement and check the "I accept the terms in the License Agreement" box. This is required to continue. Click *Next* to proceed. The Typical or Custom Installation page appears.
- 6. The vast majority of users will not need to run a custom installation, so leaving Typical selected is recommended. Click *Next* to proceed.

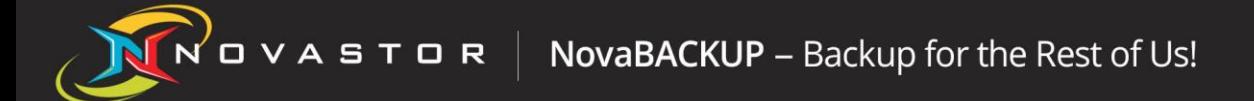

- 7. You will now be asked to wait while the Setup Wizard installs the software. This process takes from 2-10 minutes, depending on your system. You also have the option to cancel the installation at any time should you need to for any reason. When complete, the Setup Complete page appears. Click *Finish* to exit the Setup Wizard.
- 8. Launch NovaBACKUP. The first time you do, you will be asked to enter your key code.
- 9. To enter your key code, click the *Add Key Code* button. The Add License/Key Code window appears.
- 10.Type your key code *exactly* as it appears, including any dashes (if you received your key code in an email, copy and paste your key code into the field). If you have entered your key code correctly, a green check mark will appear to the right of the key code.
- 11.Click *OK* to finish the registration process.

Your software is now ready to use!

All trademarks are the property of their respective owners. Features and specifications are subject to change without notice. The information provided herein is provided for informational and planning purposes only.